## **Guide de paramétrage eduroam pour Windows 7 et Windows Vista**

1. Cliquez sur le l'icône symbolisant le Wi-Fi en bas à droite puis cliquez sur **Ouvrir le Centre Réseau et partage**.

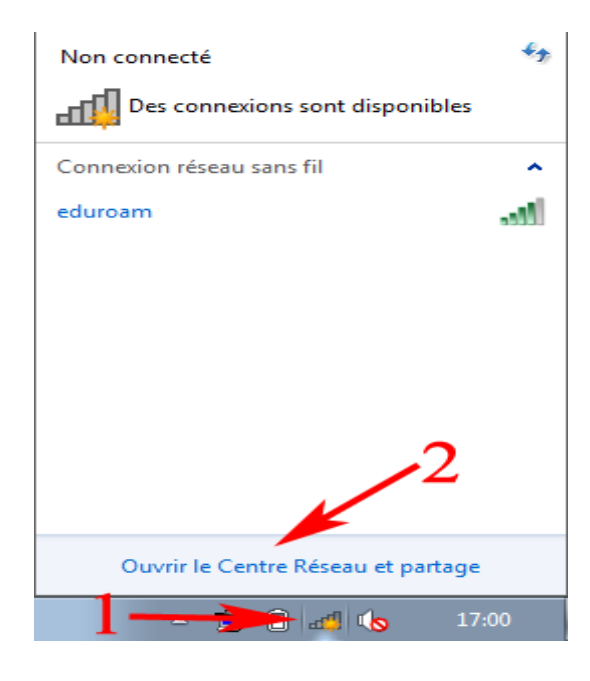

2. Cliquez sur **Gérer les réseaux sans fil** dans le Centre Réseau et partage.

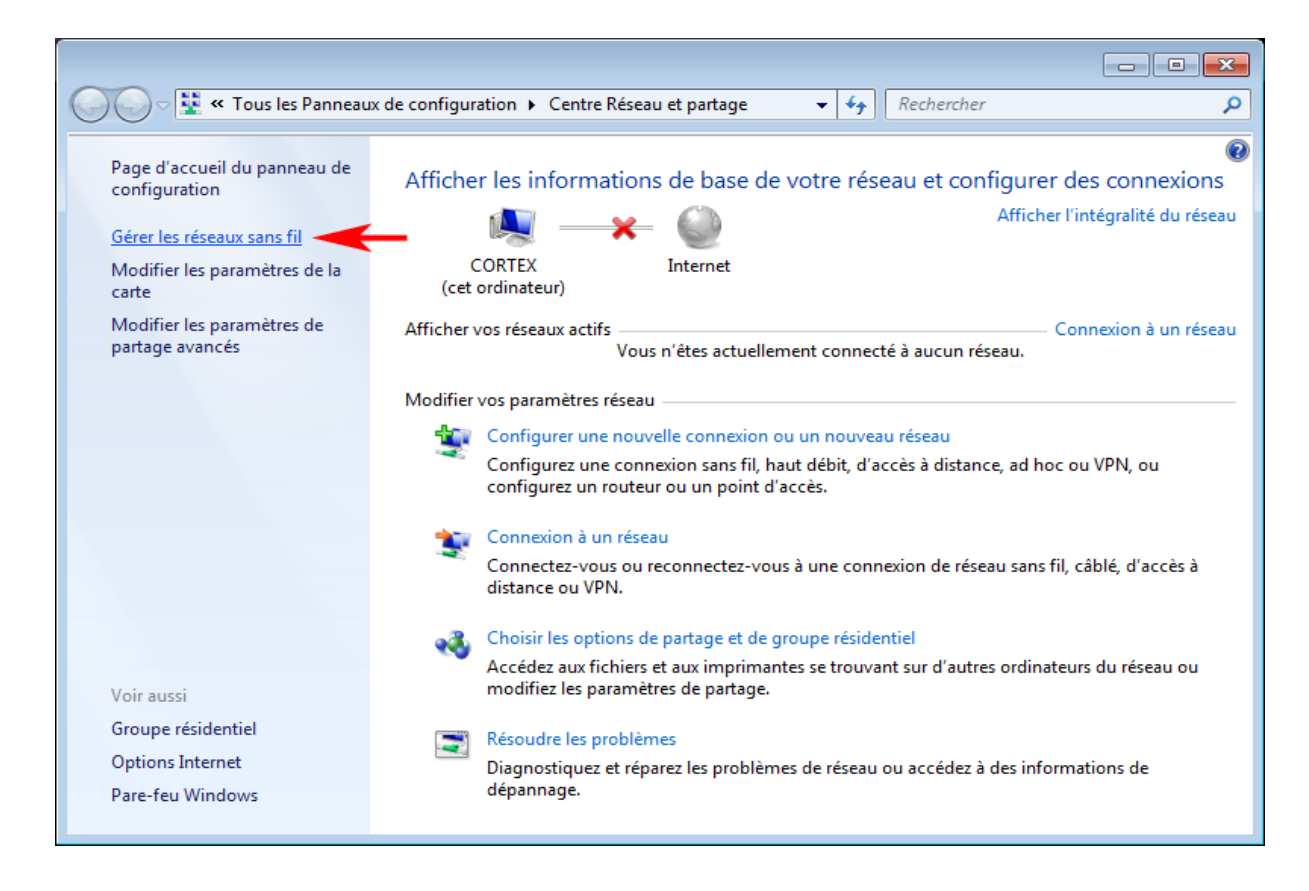

- 3. Cliquez sur **Ajouter** pour créer un nouveau profil. Si vous avez déjà un profil eduroam, supprimez le avant (la modification de profil ne fonctionne pas toujours).
- 4. Choisissez **Créer un profil réseau manuellement**.
- 5. Saisissez les paramètres suivants et cliquez ensuite sur Suivant :

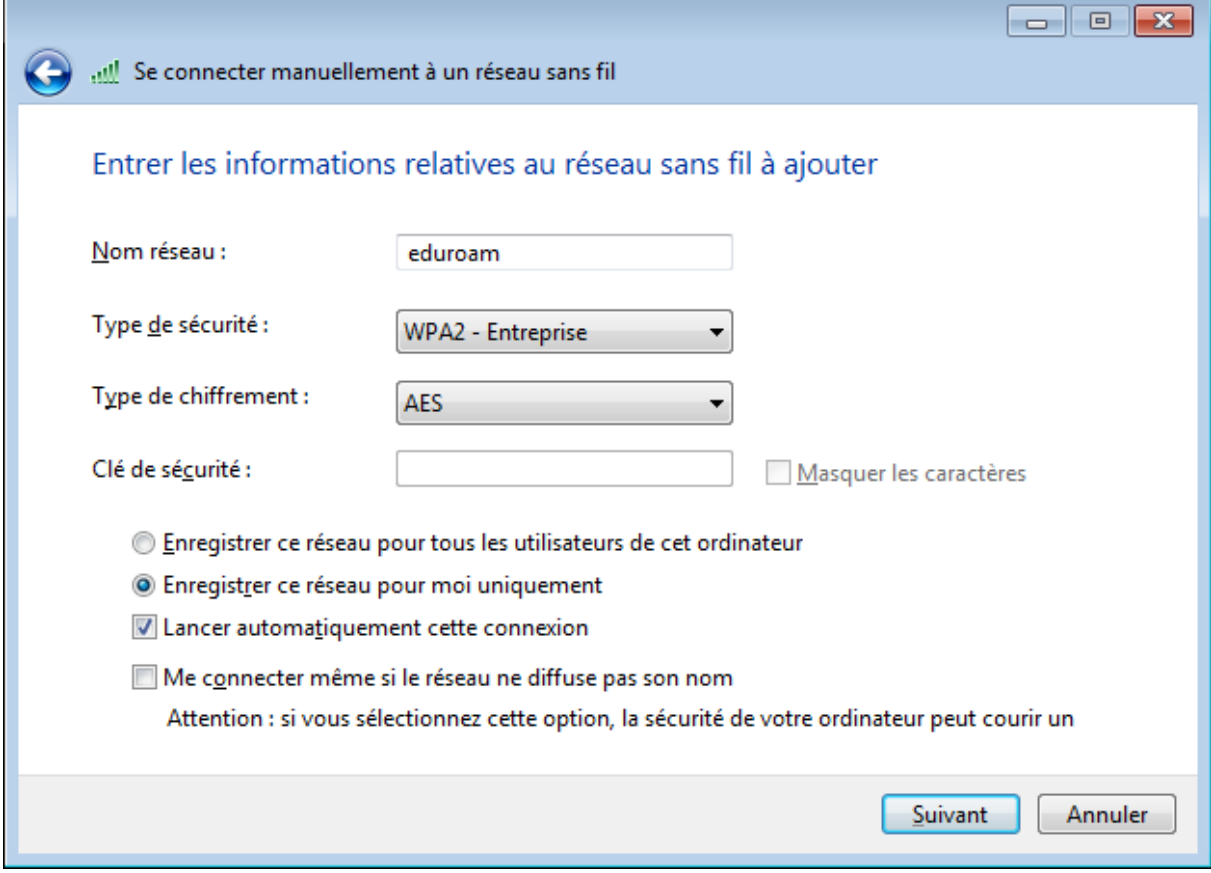

6. La fenêtre suivante confirme la création du profil et en propose la modification. Choisissez **Modifier les paramètres de connexion**.

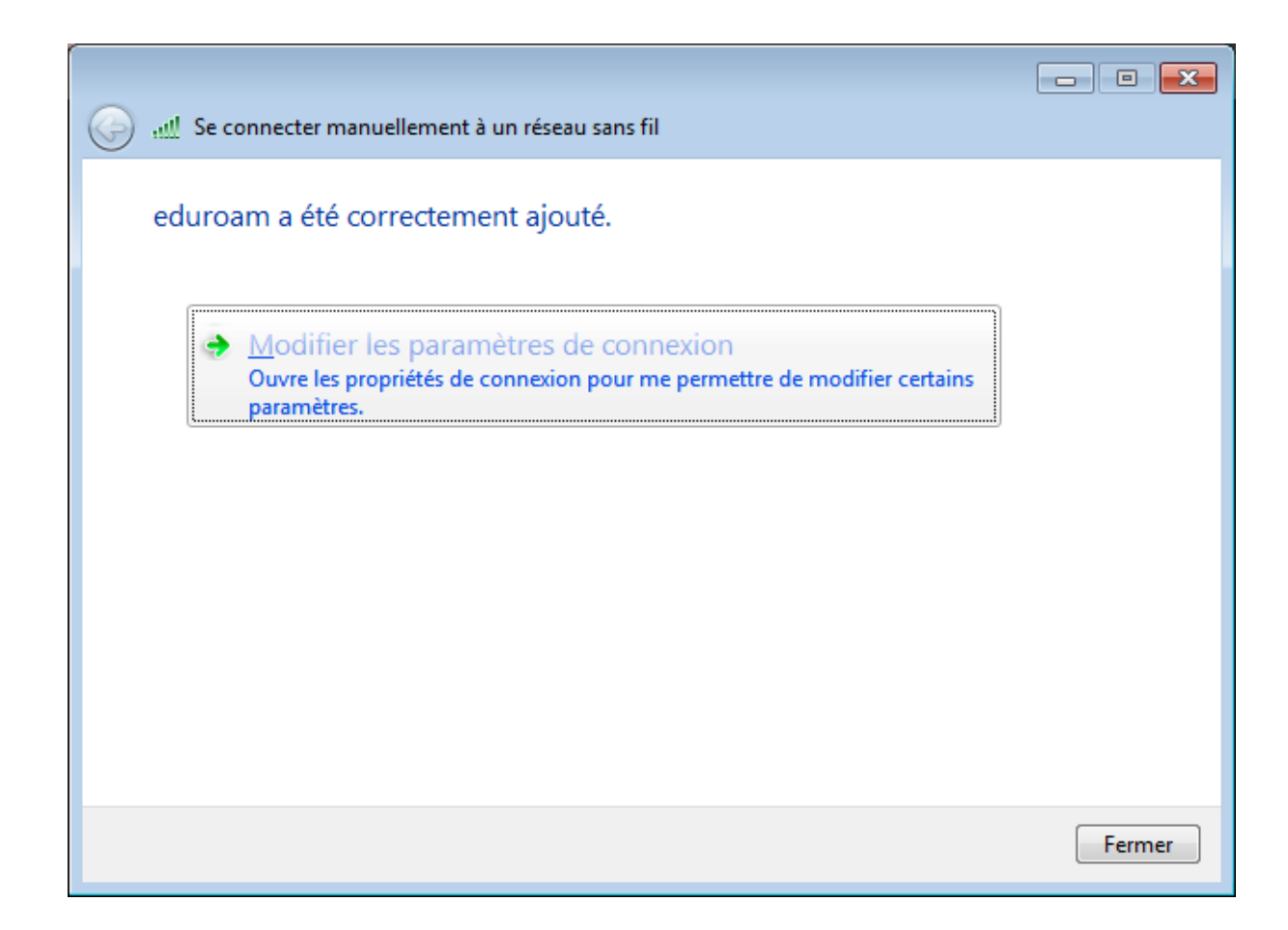

7. La gestion des certificats des serveurs d'authentification est problématique sous Windows 7, le plus efficace est d'en désactiver la validation. Cliquez ensuite sur le bouton **Configurer**.

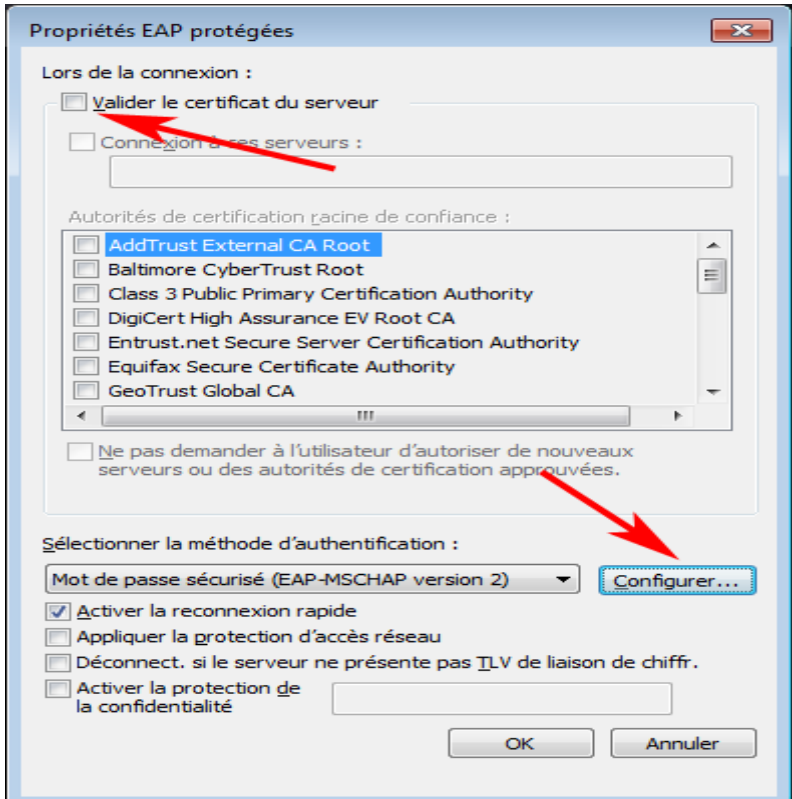

8. Dans la fenêtre des Propriétés EAP MSCHAPv2, décochez l'unique case d'utilisation du compte de session windows :

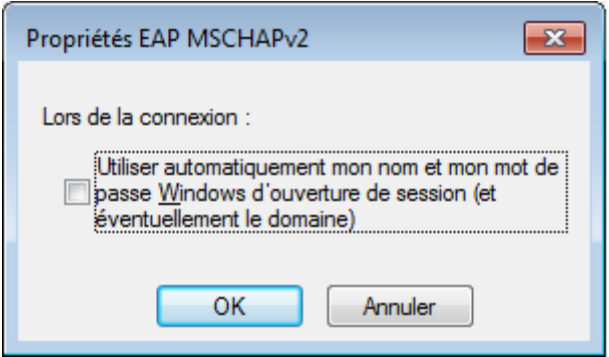

- 9. Validez pour fermer la fenêtre des Propriétés EAP MSCHAPv2, puis une seconde fois pour celles des Propriétés EAP protégées.
- 10. Cliquez sur le bouton Paramètres avancés dans le fenêtre de propriétés du réseau sans fil eduroam.

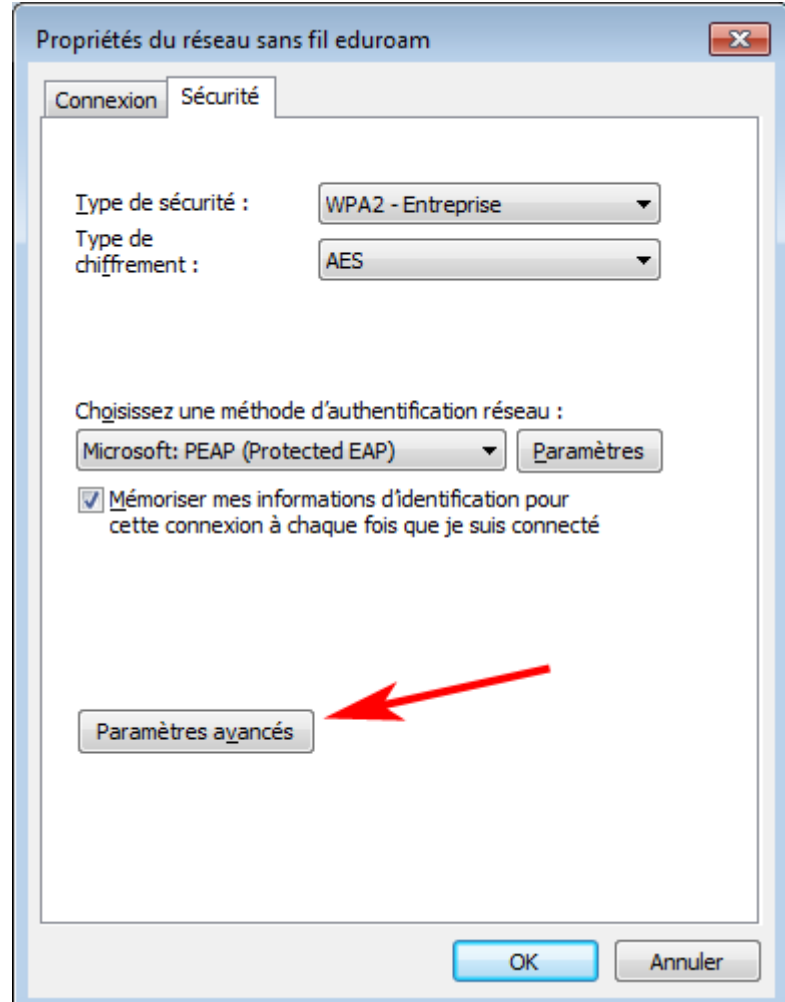

11. Dans l'onglet Paramètres 802.1X, cochez la case **Spécifier le mode d'authentification** et choisissez **Authentification utilisateur**.

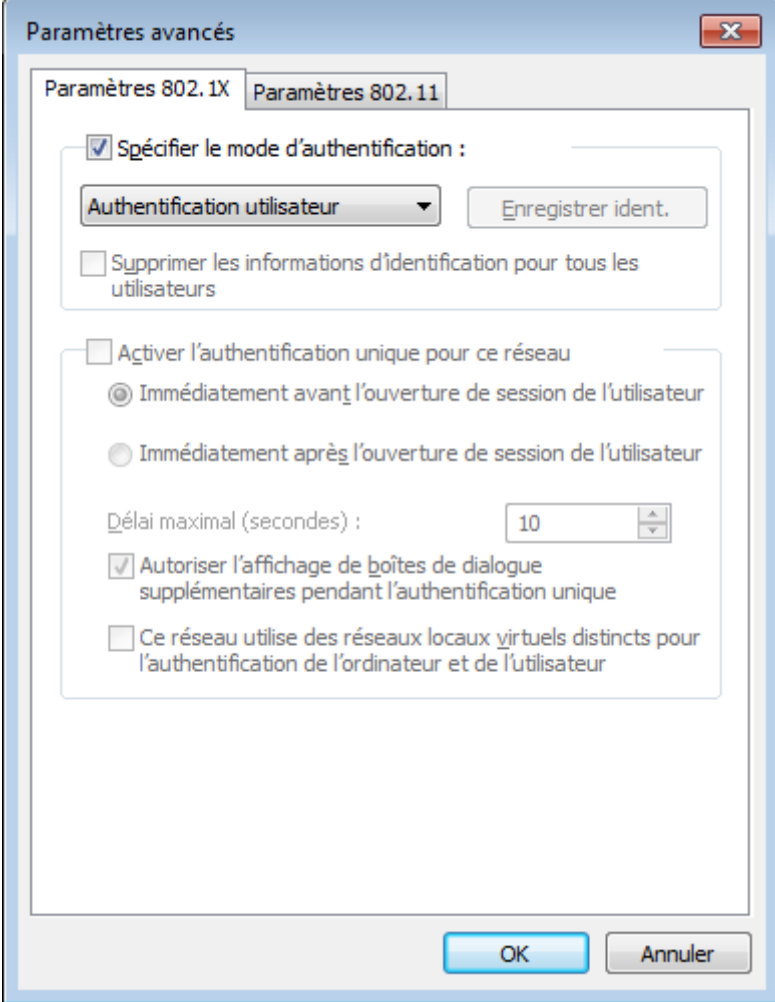

- 12. Cliquez sur le bouton OK pour fermer la fenêtre des Paramètres avancés, puis une seconde fois pour fermer celle des propriétés du réseau eduroam.
- 13. Déconnectez-vous manuellement du réseau via l'icône Wi-Fi en bas à droite et reconnectezvous. Vous pouvez aussi désactiver et réactiver votre Wi-Fi. Une info-bulle émanant de l'icône Wi-Fi en bas à droite devrait apparaître pour réclamer la saisie de votre identifiant wifi et de votre mot de passe.

14. Renseignez vos identifiants institutionnels

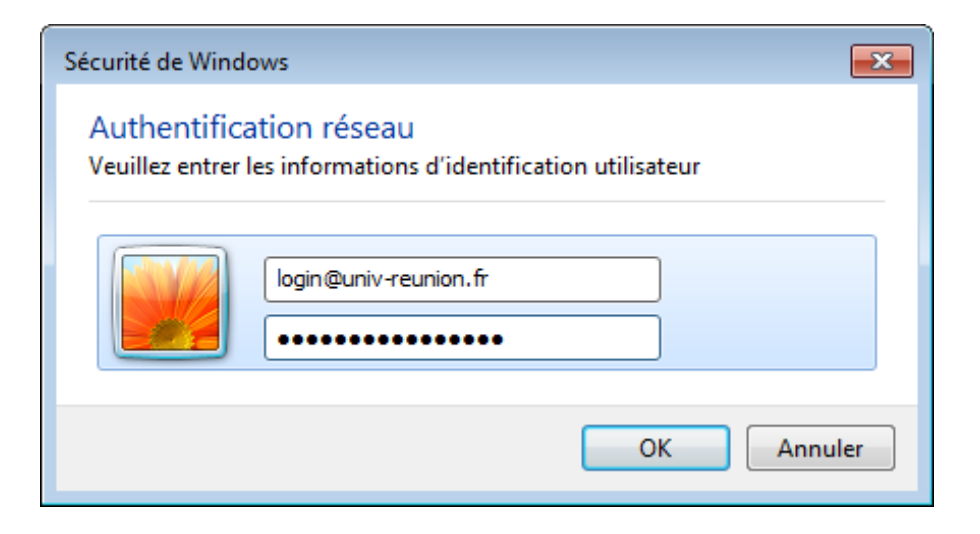